# eDocPrinter PDF Pro Manuel de l'utilisateur

ITEKSOFT Corporation Copyright© 2002-2003 Tous droits réservés

[Created By eDocPrinter PDF Pro](http://www.iteksoft.com/)

Dernière mise à jour le, 08 Dec 2002 Copyright 2002, ITEKSOFT Corporation. Tous droits réservés.

Vous pouvez créer et distribuer librement un nombre illimité de copies de ce document tant que les mentions de droits d'auteur y restent mentionnées. Il est formellement interdit de facturer ou de demander un payement quelconque pour n'importe laquelle de ces copies. De la même manière il est formellement interdit de distribuer ces copies avec d'autres produits, quelque en soit la nature, sans la permission écrite de ITEKSOFT. ITEKSOFT se réserve le droit de révoquer les droits de distribution à tout instant et pour n'importe quelle raison que ce soit.

Le logiciel est la propriété d'ITEKSOFT et est protégé par la réglementation relative aux droits d'auteur contenue dans la législation française et dans les traités internationaux. Par conséquent, vous devez traiter le LOGICIEL comme tout autre élément protégé par le droit d'auteur (par exemple, un livre ou un enregistrement musical), sauf que vous êtes autorisé (a) soit à faire une copie du LOGICIEL uniquement pour des besoins de sauvegarde ou d'archivage, (b) soit à transférer le LOGICIEL sur un seul disque dur, à condition que vous conserviez l'original uniquement pour des besoins de sauvegarde ou d'archivage. Vous n'êtes pas autorisé à reproduire sous quelque forme que ce soit les textes contenus dans le LOGICIEL.

Vous n'êtes pas autorisé à prêter, à donner en location ou à céder le logiciel. Vous vous interdisez de pratiquer de l'ingénierie à rebours sur le logiciel, de le décompiler ou de le désassembler.

De la même manière, vous vous interdisez de communiquer à des tiers, à titre gracieux ou onéreux, la clef d'activation ou le mot de passe permettant l'utilisation du logiciel.

A l'issue de la Durée, le présent contrat de licence expirera, mettant ainsi fin à votre droit d'utiliser le logiciel, aux termes du présent contrat.

Ce produit vous est concédé "en l'état", sans garantie d'aucune sorte. ITEKSOFT exclut expressément toute garantie, expresse ou implicite, y compris, de manière non limitative, toute garantie de caractère propre à la commercialisation et d'adéquation à un besoin particulier.

Dans toute la mesure permise par les lois applicables, ITEKSOFT ne pourra en aucun cas être tenu responsable de tout dommage, de quelque nature que ce soit (notamment et de manière non limitative, de toute perte de bénéfice, interruption d'activité, perte d'informations commerciale, ou toute autre perte de nature pécuniaire), résultant de l'utilisation ou de l'impossibilité d'utiliser ce produit, même si ITEKSOFT a été prévenu de l'éventualité de tels dommages.

Le présent contrat est régi par le droit français. Tout litige qui en résulterait serait de la compétence exclusive des tribunaux du siège social de la société ITEKSOFT. Microsoft, Windows, ActiveX, Word, PowerPoint, Internet Explorer, IE, Windows NT, Windows XP, and .Net sont des marques deposés de Microsoft Corporation aux Etats Unis et dans d'autres pays. Apple, Macintosh, QuickTime et TrueType sont des marques déposés d'Apple Computer, Inc. Adobe, le logoAdobe logo, Acrobat, et PostScript sont des marques deposés d'Adobe Systems Incorporated. UNIX est une marque deposée aux Etats Unis et dans d'autres pays sous licence exclusive de X/Open Company, Ltd. Pentium est une marque deposée d'Intel Corporation. ITEKSOFT, eDocPrinter, et eDocProcessor sont des marques déposés d'IEKSOFT Corporation. D'autres marque et d'autres produits sont des marques deposées de leurs propriétaires respectifs.

## [Created By eDocPrinter PDF Pro](http://www.iteksoft.com/)

## **Table des matières**

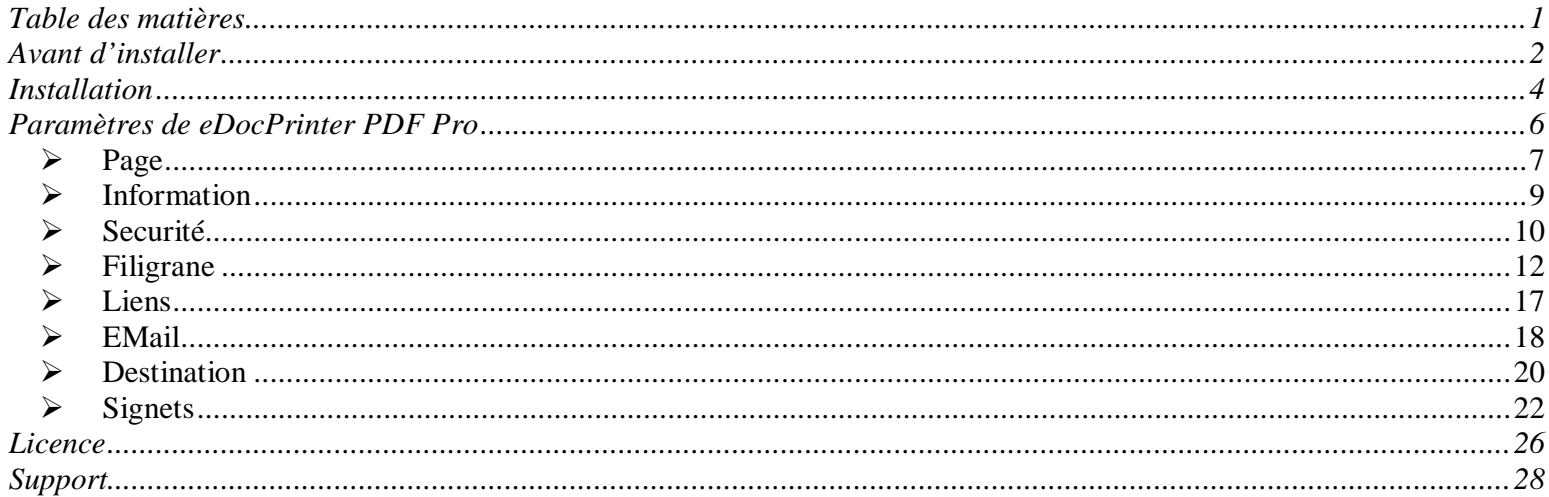

# <span id="page-3-0"></span>Avant d'installer

#### **❖ Remarques**

Lors de son installation le programme eDocPrinter PDF Pro impose l'utilisation d'un compte utilisateur ayant un privilège équivalent à **Utilisateur avec pouvoir** ou **Administrateur,** en raison de l'installation d'un nouveau périphérique d'impression.

Dans la version actuelle le programme fonctionne sur les plateformes Microsoft Windows 2000, Microsoft Windows XP et versions suivantes (.NET par exemple). eDocPrinter PDF Pro fonctionne également dans le cadre de sessions Terminal Server. Ce guide est destiné à toutes les versions de eDocPrinter PDF Pro. Veuillez suivre les instructions et accepter le contrat de licence de l'utilisateur final afin de mener à bien l'installation de ce programme.

Lors de son installation le programme est **non enregistré**. La version **enregistrée** permet d'utiliser l'ensemble des fonctionalités du programme. La version **non enregistrée** permet d'évaluer le programme, pendant une courte période, elle donne accés à toutes les fonctionalités du programme avec une restriction cependant : un filigrane apparaît à partir de la troisième page de chaque document indiquant qu'il sagit d'une version d'évaluation ; bien entendu dans le cas de la version **enregistrée** il n'y a aucun filigrane présent sur le document. Il est possible de faire l'acquisition du programme en ligne (http://www.iteksoft.com) et obtenir alors une clé d'enregistrement. Une fois la clé d'enregistrement saisie le programme est alors mis à niveau en tant que **version enregistrée** ôtant ainsi toutes les limitations associées à la **version non enregistrée** (voir la section Enregistrement pour plus de détails).

# <span id="page-5-0"></span>Installation

L'assistant d'installation du programme eDocPrinter PDF Pro peut être lancé en effectuant un double clic sur le programme d'installation ou par la fonction **Exécuter** du menu **Démarrer**.

Après son lancement l'assistant d'installation, ouvre une fenêtre à l'écran permettant à

l'utilisateur de choisir la langue utilisée dans l'interface graphique ainsi que les différents paramètres permettant de mener à bien l'installation du programme. (Voir le feuillet installation rapide).

L'utilisateur peut choisir le dossier où sera installé le programme en parcourant l'arborescence ou en choisissant le répertoire par défaut. L'installation débute dés que l'utilisateur

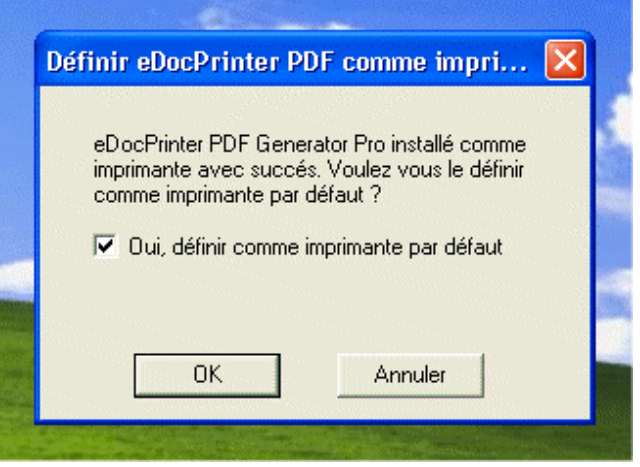

appuie sur le bouton **Suivant** ; l'assistant d'installation commence alors le processus d'installation qui peut prendre quelques instants.

Après cela, une nouvelle fenêtre apparaîtra indiquant le bon achèvement de l'installation du programme et demandant à l'utilisateur de choisir si eDocPrinter PDF Pro sera ou non son imprimante par défaut.

L'écran final apparaîtra alors indiquant la fin du processus d'installation. Un simple clic sur le bouton **OK** permettra de mettre fin à l'installation.

Dans le cas d'une mise à jour du programme eDocPrinter PDF Pro un redémarrage de l'ordinateur peut être nécessaire car certains fichiers peuvent être en cours d'utilisation. Cela peut arriver aussi si une application utilisant eDocPrinter PDF Pro est en cours lors de l'installation. Il est indispensable de suivre ces instructions pour que le programme fonctionne correctement.

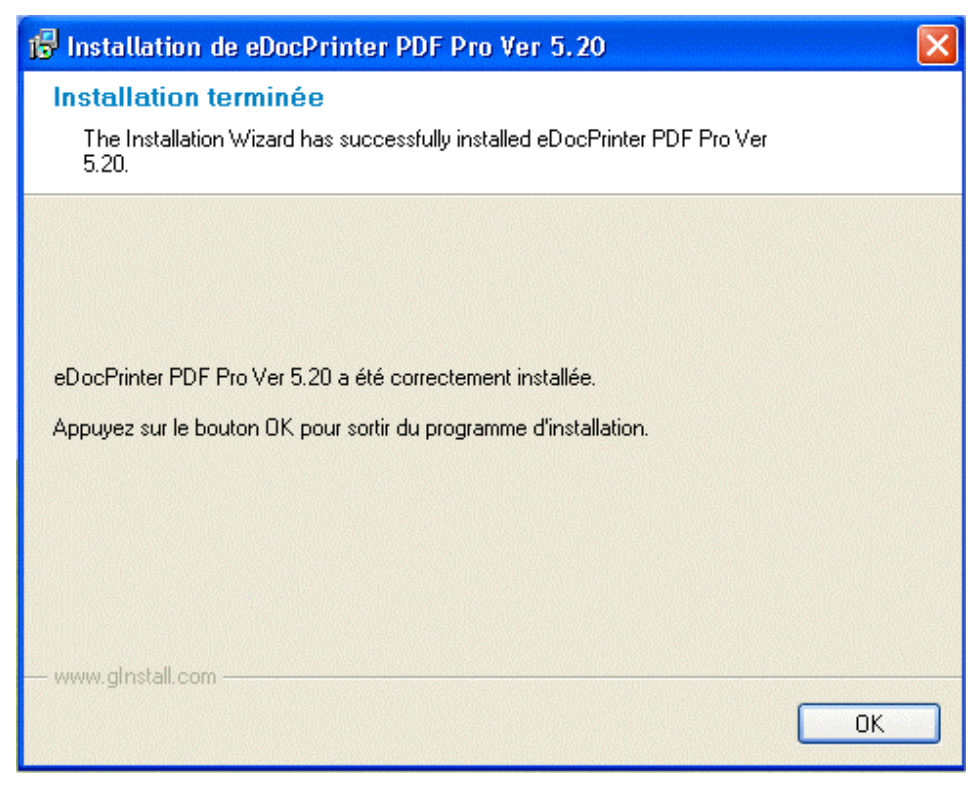

# <span id="page-7-0"></span>Paramètres de eDocPrinter PDF Pro

Une fois l'installation terminée une nouvelle imprimante nommée **eDocPrinter PDF Pro** apparaît dans le dossier **Imprimantes** du **Panneau de Configuration**. L'accés aux propriétés de cette imprimante permet la modification des divers paramètres tels que la sécurité, les filigranes, les paramètres du document, etc… Ces paramètres seront alors stockés dans le registre de l'utilisateur en cours. La description suivante donne les informations destinées à consulter ou à modifier les différents paramètres de fonctionnement.

Les paramètres peuvent être modifiés en accédant à la page des propriétés de l'imprimante. Lors de l'impression vers l'imprimante eDocPrinter, une boîte de dialogue nommée **Enregistrer sous** apparaît à l'écran, elle comporte un bouton **Propriétés du document** permettant la modification de quelques paramètres. Cependant ces paramètres ne concernent que le document en cours d'impression et donc n'affecteront pas les documents imprimés par la suite. Aucune modification ne sera sauvegardée dans la page des propriétés de l'imprimante.

- 6 -

#### <span id="page-8-0"></span>Ø Page

Dans la fenêtre **Options d'impression** l'onglet **Page** permet de choisir le format du papier, l'orientation de l'impression, la résolution et les marges utilisées. Certaines applications comme

Microsoft Office possèdent leurs propres paramètres de mise en page ; eDocPrinter PDF Pro utilisera automatiquement les paramètres issus de ces applications.

Le Format de la page interagit directement avec l'application en lui fournissant les paramètres adéquats. Pour la plus part des applications comme par exemple Internet Explorer, Power Point, Wordpad, etc., l'utilisateur peut utiliser cet onglet . Des applications

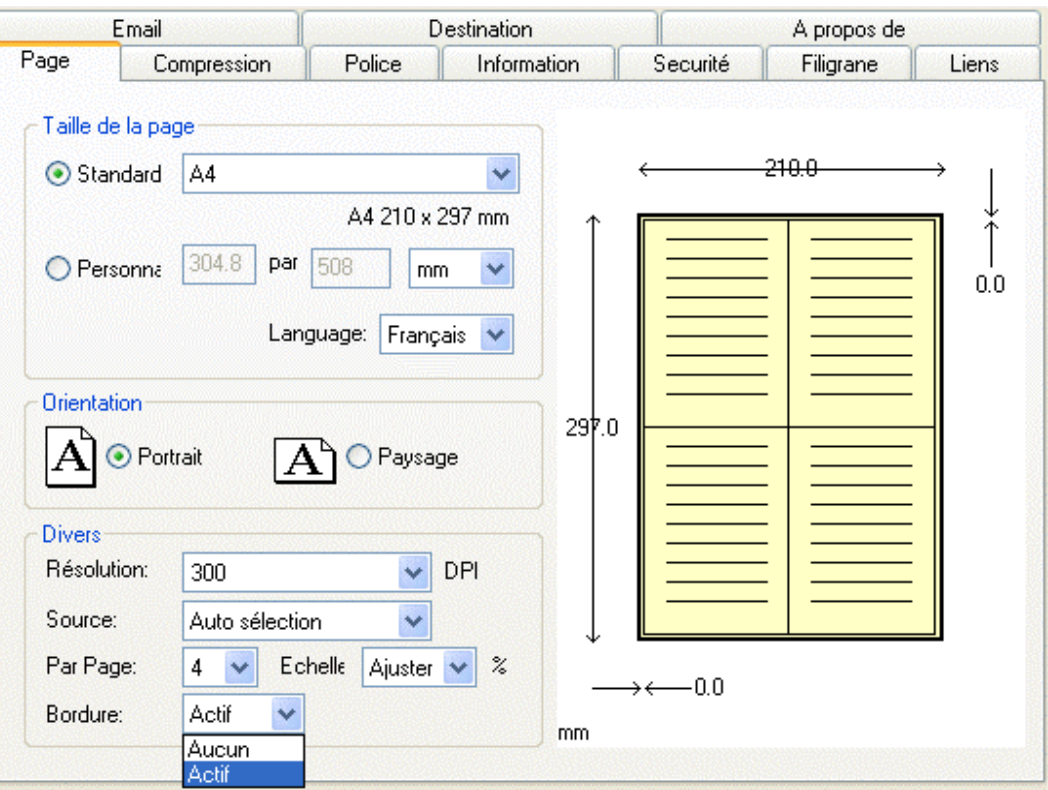

comme Word, permettent de définir des formats de page personnalisés, eDocPrinter PDF Pro prend charge ces formats et créera les documents PDF en respectant ces formats. Les formats spéciaux tels que **1024x768**, **800x600**, **640x480** sont destinés à reproduire les formats d'affichage. Ces valeurs de taille réele en inches sont calculées en faisant appel aux fonctions de Windows définies dans les appels de type GetDeviceCapability. Pages par feuille vous permet de combiner 1, 2, 3, 4, 6, 8, 9, et 16 pages sur une seule feuille.

Les marges peuvent être activées ou non.

**Résolution** vous permet d'ajuster la résolution en DPI utilisée lors de la conversion au format PDF. Le format PDF est de type vectoriel et de ce fait la résolution n'affecte que le rendu GDI lors de l'impression. Cependant dans certains cas le choix d'une résolution moindre permet de réduire de manière significative la taille du fichier PDF crée. Par exemple les fonds d'écran dégradés utilisés dans PowerPoint seront restitués par le moteur GDI comme un grand nombre de blocs lors de l'impression. Si la résolution augmente le nombre de blocs sera multiplié en un plus grand nombre de plus petits blocs augmentant ainsi la taille du fichier généré. La réduction de la résolution affecte aussi la précision du texte et la qualité des graphiques.

La résolution par défaut de 300 dpi, fournit les meilleurs résultats. Le changement de résolution se fait au vol et est immédiat. La résolution **Affichage** reflète la résolution actuelle de l'affichage, elle peut être de 85 dpi, 96 dpi, 120 dpi, ou d'une autre valeur.

- 8 -

#### <span id="page-10-0"></span> $\triangleright$  Information

de date et d'heure.

Les fichiers PDF peuvent contenir un descriptif sur le document tels que le titre, le sujet, l'auteur (personne), des mots clés, l'auteur (programme), le producteur et la date de création.

eDocPrinter PDF Pro génère automatiquement les trois derniers champs et utilise le nom de l'utilisateur en tant champ auteur. Il est toutefois possible de modifier ces paramètres dans l'onglet **Information** de la boîte de dialogue **Options d'impression**. La date et l'heure à laquelle les modifications ont eu lieu ne sera utilisée que pour le document en cours d'impression. Il n'est pas possible de modifier les paramètres

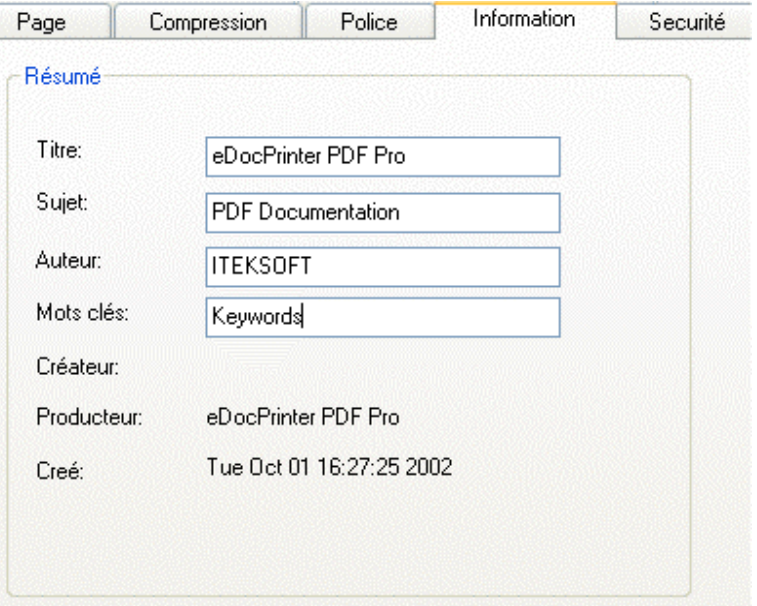

Information

Securité

## <span id="page-11-0"></span> $\triangleright$  Securité

EDocPrinter PDF Pro utilise des mécanismes standard destinés à protéger les fichiers PDF générés. Les niveaux de cryptage 40 bits et 128 bits sont supportés. Les fichiers PDF cryptés en mode 128 bits requièrent l'utilisation d'Adobe Acrobat Reader version c5.0 ou supérieure. Les paramètres de cryptage sont modifiables dans l'onglet **Sécurité** de la boîte de dialogue **Options d'impression.**

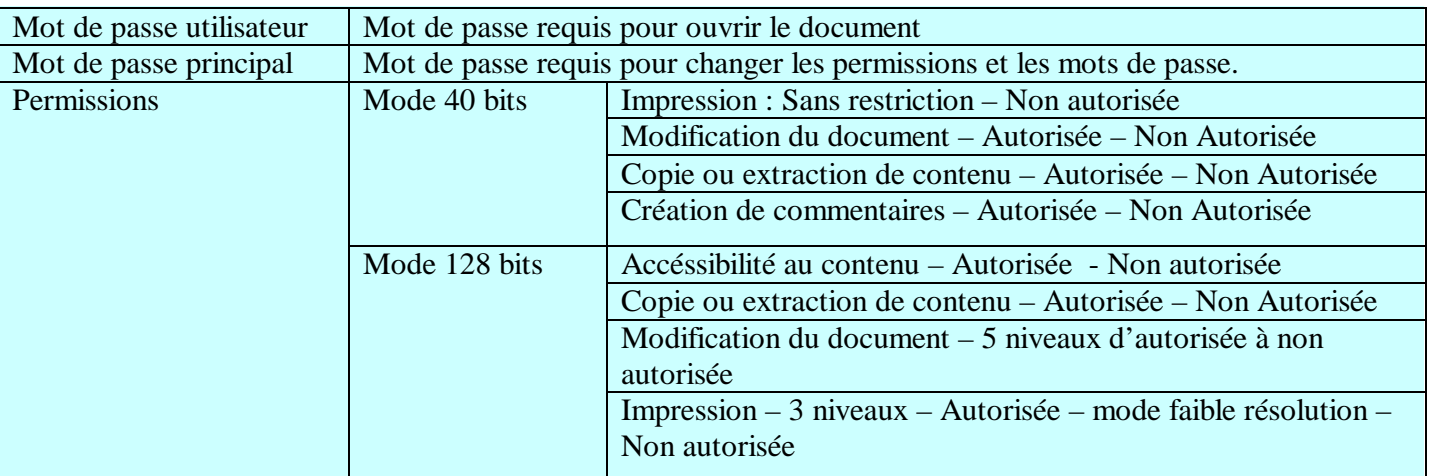

#### Sécurité

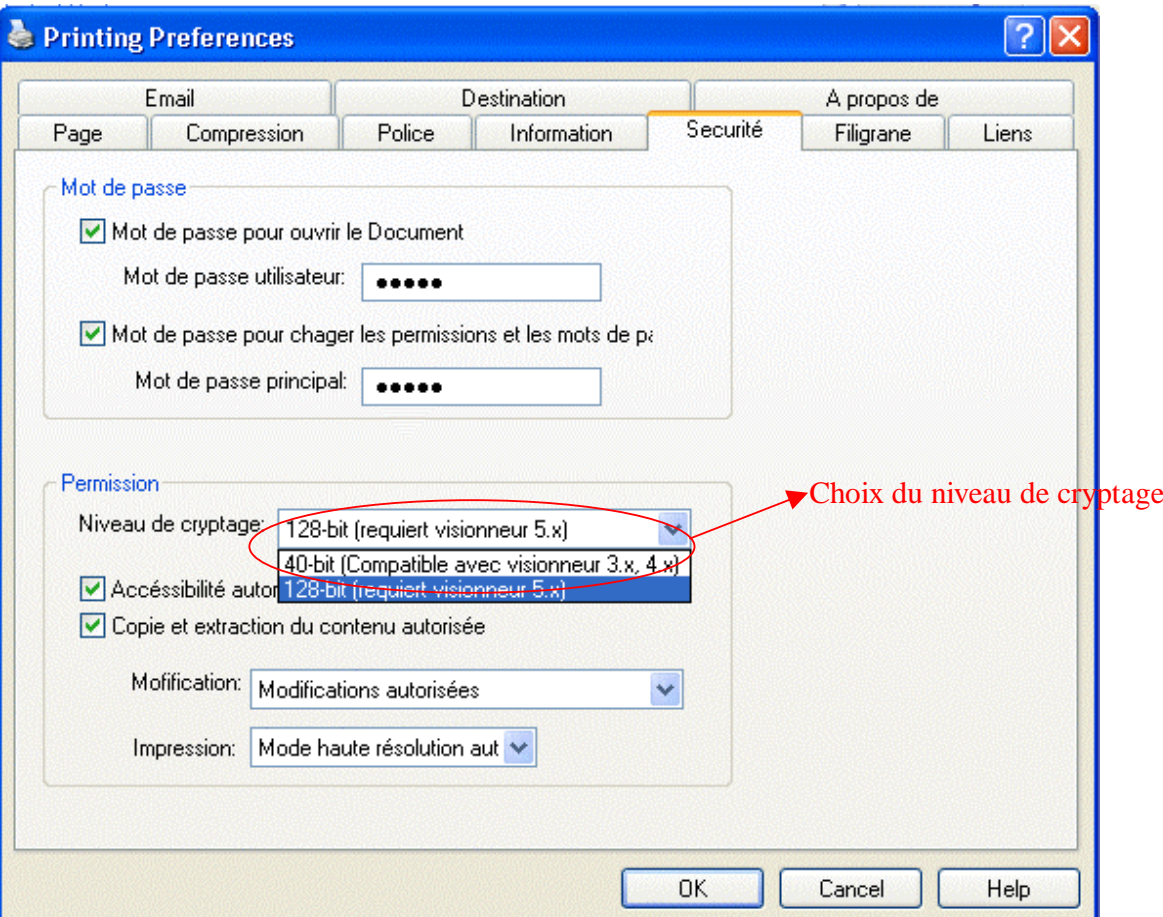

[Created By eDocPrinter PDF Pro](http://www.iteksoft.com/)

#### <span id="page-13-0"></span> $\triangleright$  Filigrane

eDocPrinter permet l'utilisation de trois types de filigrane : texte, image ou composite. Le filigrane de type image ne supporte que le format JPEG. Le mode composite permet

l'utilisation simultanée de plusieurs filigranes.

Il est possible de créer, de modifier ou de supprimer les filigranes sélectionnés. Les filigranes peuvent être utilisées en sur ou en sous impression. L'opacité est appliquée à la trame de fond ainsi le filigrane utilisé en sous-impression a un effet de transparence. Il est possible d'appliquer le filigrane à toutes les pages, ou seulement aux pages paires ou impaires.

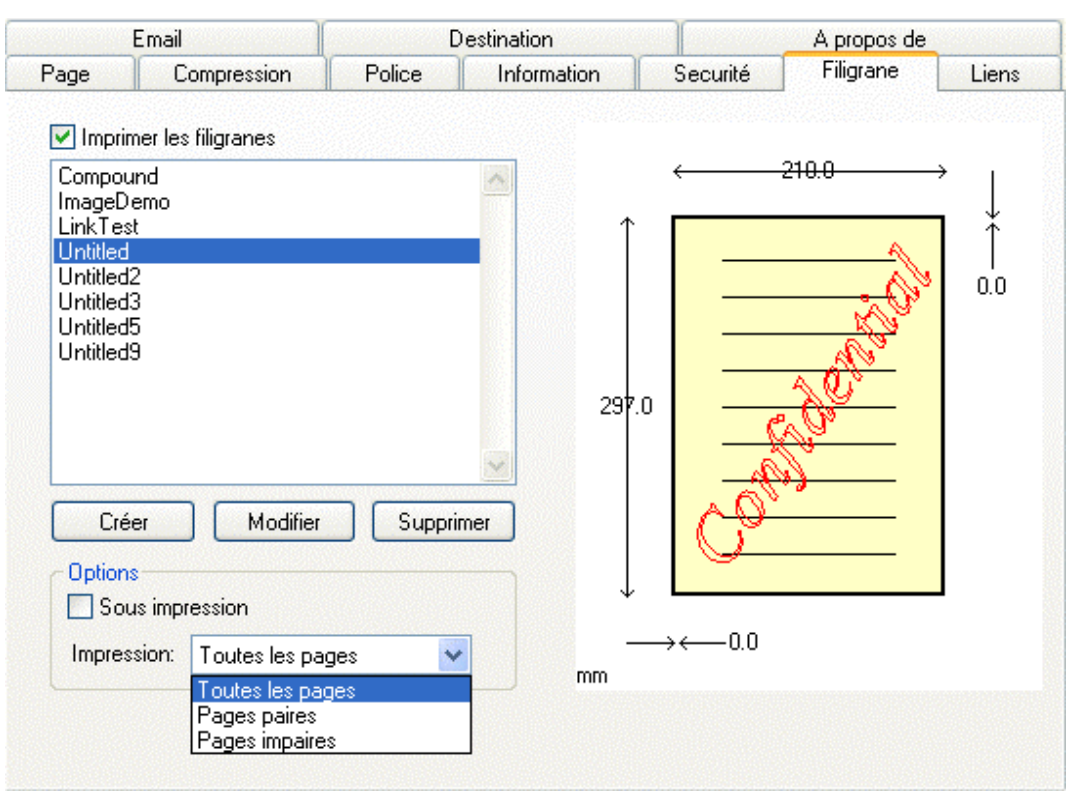

La valeur de l'opacité peut varier de 0 à 100%. Elle correspond à la norme définie par le modèle de transparence PDF 1.4. Veuillez vous reporter au manuel de référence PDF d'Adobe

pour plus de détails. Le rendu de l'effet de transparence requiert l'utilisation d'Adobe Acrobat Reader version 5.0 ou supérieure car les versions inférieures traitent l'effet de transparence comme une zone totalement opaque (opacité de 100%).

La technologie utilisée dans notre logiciel permet un d'alignement aisé des filigranes grâce aux fonctionalités suivantes : Diagonale automatique et taille automatique, centrage automatique. Alignement

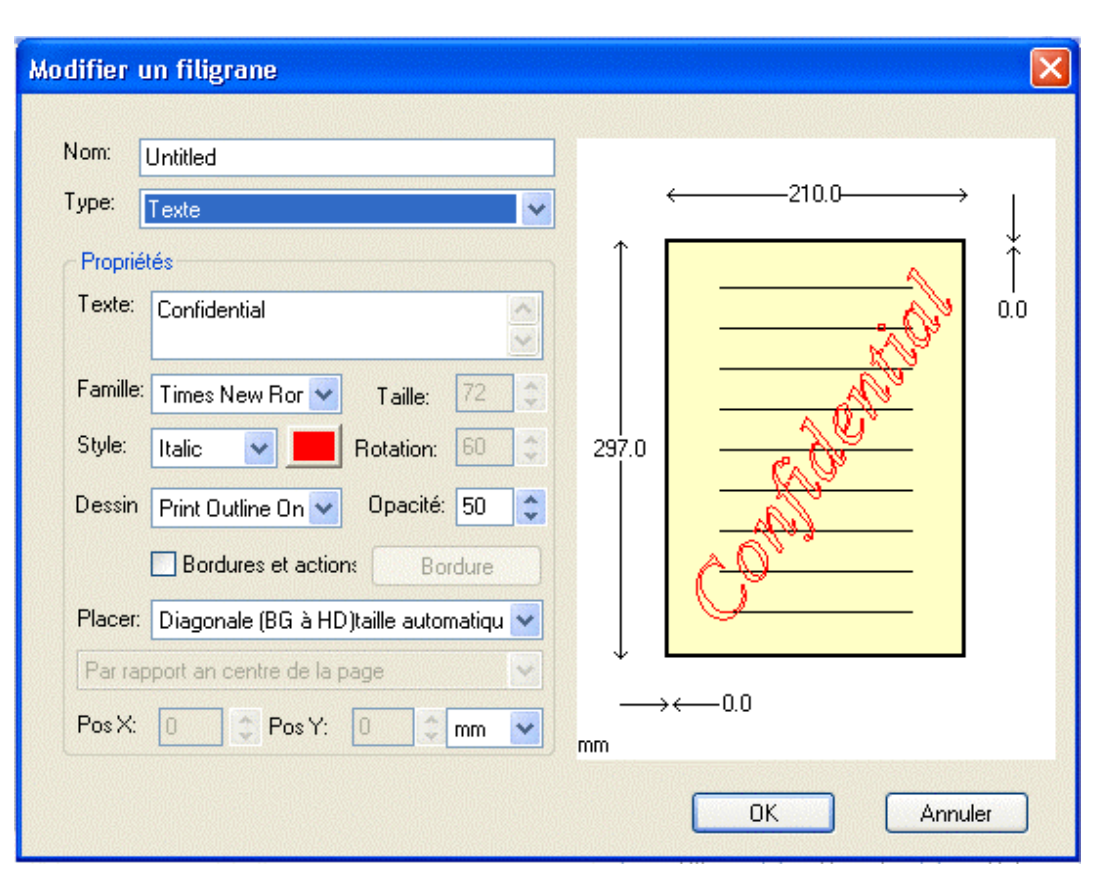

avec le coin supérieur gauche, inférieur gauche, supérieur droit et inférieur droit. Centrage à gauche, à droite, en haut ou en en bas. Et bien entendu un mode manuel permettant toutes les fantaisies.

Toutes les polices TrueType installées dans Windows sont disponibles lors de la création de filigranes. En plus de tous les attributs ordinaires tels que le type de police, le style et la taille, eDocPrinter PDF Pro supporte la rotation, le contour et le filigrane texte en mode invisible. Le mode invisible est basé sur le mode 7 de rendu de texte PDF pour le texte invisible.

La boîte de dialogue **Marges** permet de choisir le style, la couleur et la largeur de la bordure.

Elle permet également l'utilisation de liens hypertexte (URL) si le champ URL n'est pas vide et si l'angle de rotation du texte du filigrane est l'une des valeurs suivantes 0°, 90°, 180°, 270° ou 360°. Cette restriction est due aux restrictions imposées par la norme PDF dans laquelle le format d'une zone d'annotation se limite à un rectangle. Si un lien hypertexte est présent dans la boîte de dialogue, le fichier produit contiendra alors une zone de lien hypertexte comprise dans le

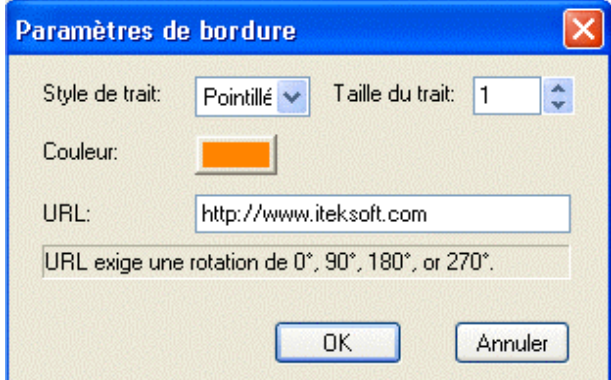

filigrane. Lors de la lecture du document, un clic sur le filigrane ouvrira le lien hypertexte associé. Cette fonctionnalité est semblable à la détection auto-lien mais avec choix arbitraire du positionnement et du texte.

Comme le filigrane texte, le filigrane image supporte la rotation et l'opacité. De par sa nature d'image, le filigrane image supporte seulement le centrage automatique ou manuel avec une aide au positionnement.

La case **Ajuster à la page**  permet de recouvrir complètement la page. La case **Conserver les proportions** permet de conserver le rapport hauteur largeur. La rotation et l'opacité ont les mêmes

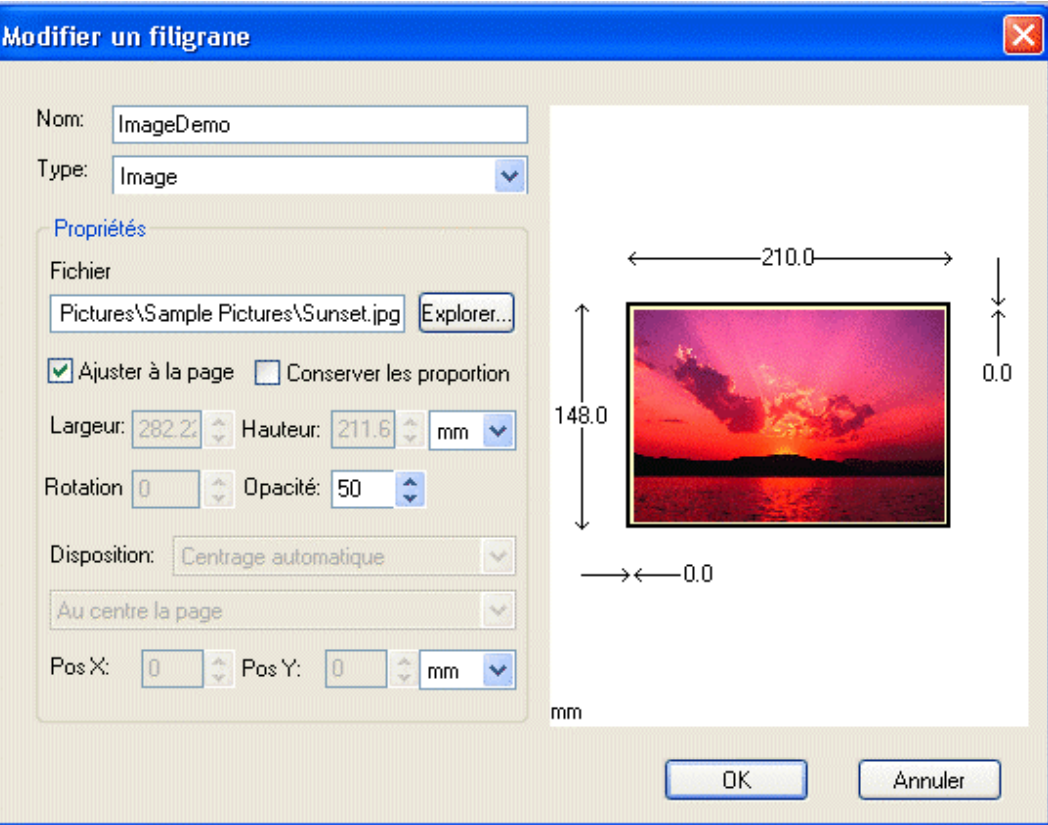

#### effets que pour le filigrane texte.

Le filigrane composite permet de combiner plusieurs filigranes en un seul. Lors de la création

d'un filigrane composite les filigranes sélectionnés sont considérés comme étant des éléments du premier. Les boutons Ajouter et Supprimer permettent de modifier les éléments du filigrane composite qui peuvent être des filigranes texte, image et même composites. Les éléments dupliqués ne seront utilisés qu'une seule fois afin d'éviter les complications.

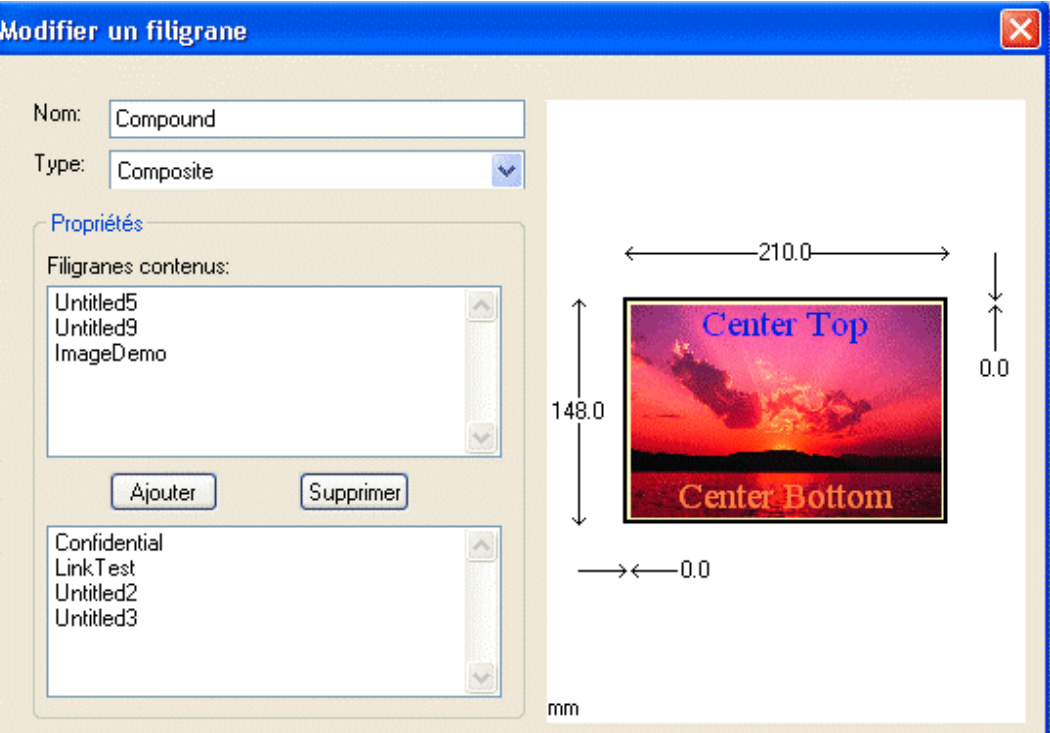

#### <span id="page-18-0"></span>Ø Liens

La détection automatique des liens hypertexte (URL) permet leur conversion en liens PDF. Cette fonction permet de faciliter l'utilisation de liens hypertexte à l'intérieur du document PDF. Toutes les applications peuvent tirer parti de cette fonctionalité en vertu du mécanisme de détection automatique.

eDocPrinter PDF Pro propose également plusieurs options permettant de choisir le type, la couleur, le style et l'épaisseur du trait des bordures permettant ainsi de contrôler la présentation des liens hypertexte.

La détection automatique prend en charge les les types similaires aux liens suivants : <http://www1.iteksoft.com/>, <https://www.paypal.com/>, <ftp://ftp.simtel.com/>, mailto:sales@iteksoft.com, [support@iteksoft.com](mailto:support@iteksoft.com), et [\(www.iteksoft.com\)](http://www.iteksoft.com/).

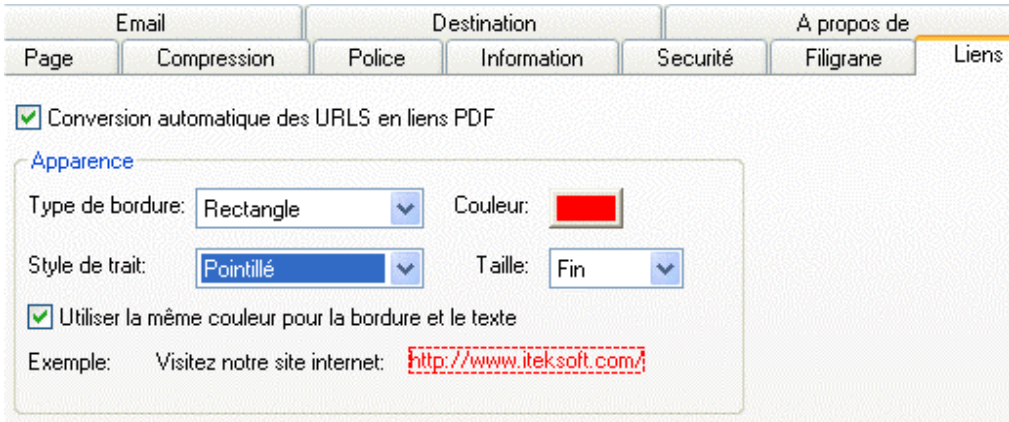

- 17 -

## <span id="page-19-0"></span> $\triangleright$  EMail

Le fichier PDF généré peut être envoyé automatiquement en tant que pièce jointe à une liste d'utilisateurs prédéfinis. eDocPrinter PDF Pro permet trois modes d'envoi. Le premier et le second mode utilisent les fonctionalités de l'interface MAPI et requierent l'utilisation d'un client de messagerie compatible avec ce standard (Microsoft Outlook par exemple).

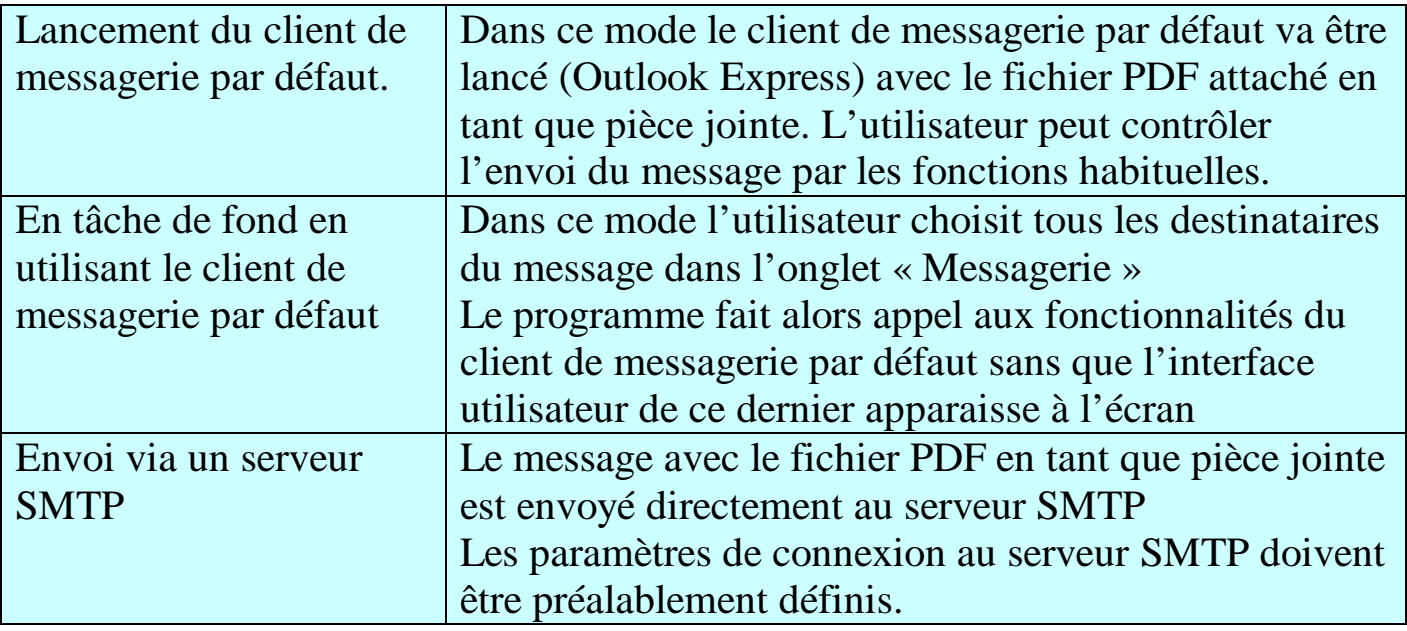

#### Messagerie

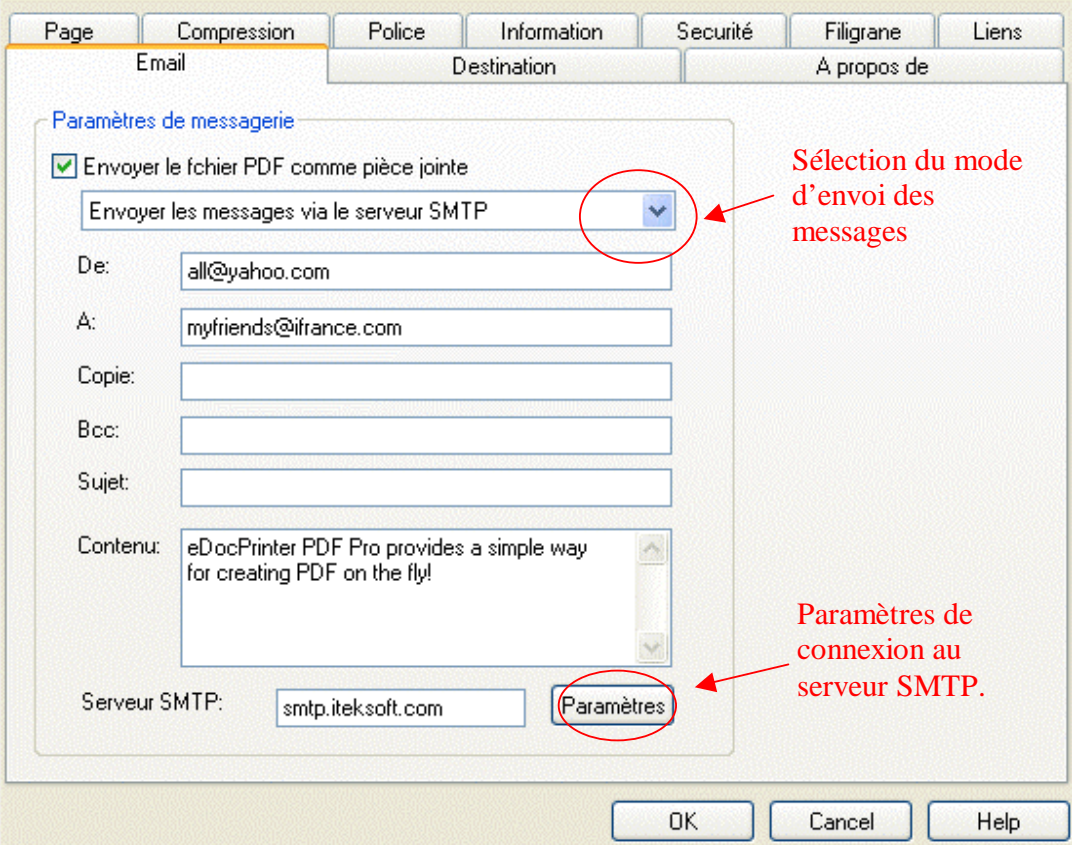

[Created By eDocPrinter PDF Pro](http://www.iteksoft.com/)

#### <span id="page-21-0"></span> $\triangleright$  Destination

Par défaut, lors de la création d'un fichier PDF eDocPrinter PDF Pro demande d'en saisir le nom grâce la boîte de dialogue Enregister sous. Il est toutefois possible de changer ce

comportement dans l'onglet **Destination** des **Options d'impression**.

Trois modes sont disponibles lors de la création d'un document. Le premier, le mode par défaut, demande le nom du fichier au travers de la boîte de dialogue **Enregistrer Sous**. Le second utilise le nom de fichier et le dossier saisis dans l'onglet **Destination** des **Options d'impression**, le troisième mode quant à lui génère un nom de fichier incrémental dans dossier saisi dans la même boite de dialogue que le second. Ces deux dernières fonctions permettent de créer le document PDF

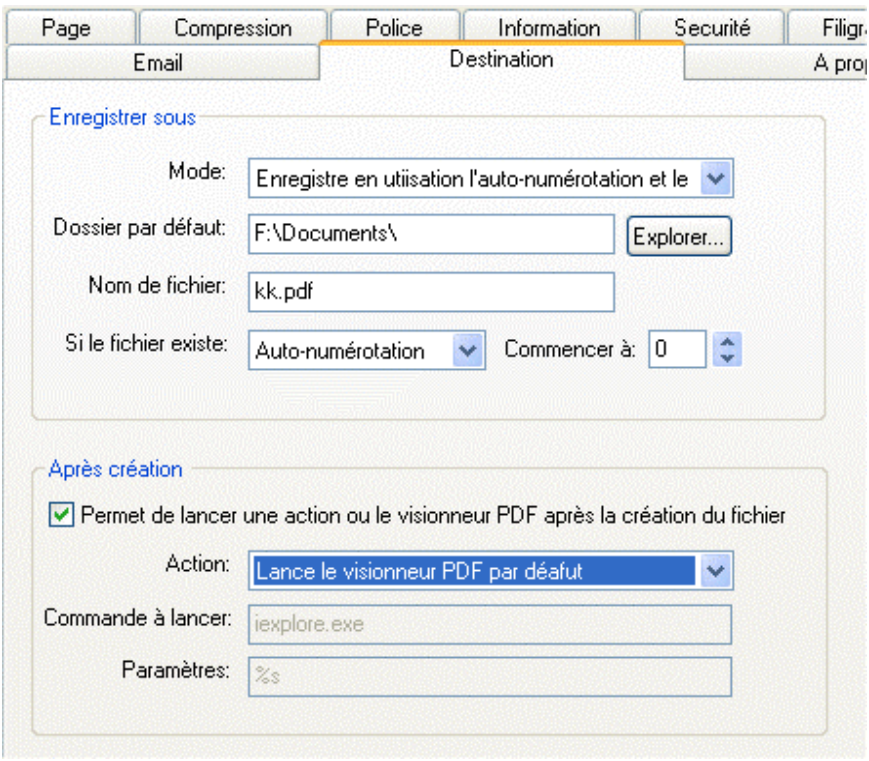

sans avoir à répondre à une question quelconque.

Si le fichier spécifié existe déjà trois possibilités permettent de résoudre le conflit : Demande d'un nouveau nom de fichier, écrasement du fichier existant ou auto-numérotation. L'auto-numérotation ajoutera un suffixe numérique au nom du fichier afin d'éviter les conflits de nom. Par exemple un fichier nommé Document-000.pdf sera crée si le fichier Document.pdf existe déjà.

La section **Action** permet de lancer l'application specifée, autre que le visionneur de fichiers PDF, après la création du fichier PDF. Le paramètre %s désigne le nom fichier, eDocPrinter PDF Pro remplacera automatiquement ce paramètre par le véritable nom de fichier avant de faire appel à la commande à executer.

## <span id="page-23-0"></span> $\triangleright$  Signets

La génération automatique des signets de eDocPrinter PDF Pro est obtenue par la correspondance entre les attributs du texte et les attributs définis dans l'arborescence des

signets. La génération des signets se fait au niveau du pilote d'impression sans necéssiter des macros supplémentaires dépendantes de l'application permettant ainsi à tout applicatif utilisant les fonctions GDI TextOut d'en tirer parti.

L'utilisateur peut créer ses propres modèles de signets par le biais d'une interface utilisateur intuitive. Par exemple, comme pour tout traitement de texte, l'utilisateur peut utiliser des styles de titre avec des aatributs prèdéfinis. Le niveau du titre dans l'arborescence reflète le niveau requis pour que la correspondance fonctionne.

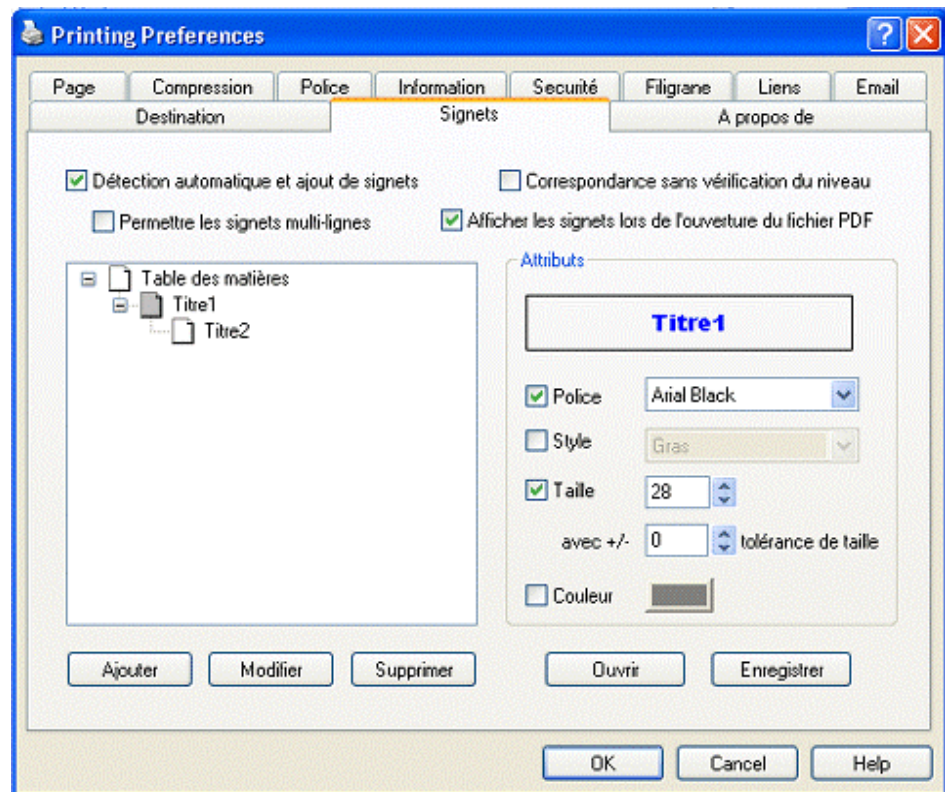

eDocPrinter PDF Pro utilise quatre attributs de police pour vérifier la correspondance : nom, style, taille et la couleur. L'utilisateur peut libérer la condition de correspondance en décochant les attributs non requis. Par exemple, dans le noeud "Titre2" correspond à tout le texte utilisant la police [Arial Black] d'une taille de 18 points sans tolérance de taille. Les attributs de style et de couleur ne sont pas pris en compte. Si aucun attribut n'est selectionné le style de titre n'est pas pris en compte lors du processus de vérification de correspondance. Cette flexibilité et la pose de conditions permettent à l'utilisateur de définir facilement une génération de signets correspondant à son propre style de présentation.

L'utilisateur peut facilement ajouter de nouveaux styles de titre par un clic droit dans l'arborescence ou sur l'un des boutons du bas. Chace style de titre doit avoir un nom unique. Les boutons [Ouvrir] et [Enregister] permettent de stocker tous les signets utilisés dans un fichier archive. De cette façon l'utilisateur peut modifier les paramètres courants sans ce soucier de la façon dont il les rapellera plus tard.

Un clic l'un des boutons [Ouvrir] ou [Enregister] engrendre l'ouverture de la boîte de dialogue [Modèles de signets] grâce à laquelle l'utilisateur peut ouvrir ou sauvegarder un modèle de signet prédéfini.

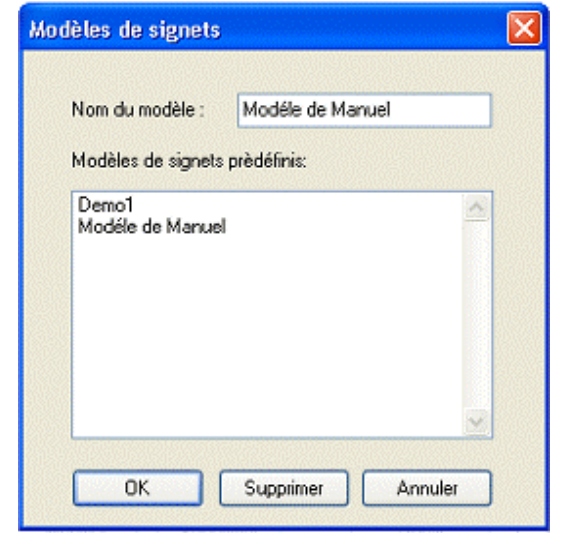

L'utilisateur peut activer ou désactiver la génération automatique des signets en cochant la case [Détection automatique et ajout de signets]. [Permettre les signets multi-lignes] fournit à l'utilisateur une option permettant de detecter des titres de plus d'une ligne. Si [Afficher les signets lors de l'ouverture du fichier PDF] est coché , le fichier PDF généré avec les signets contiendra une une marque de préférence indiquant au lecteur PDF d'ouvrir la palette des signets.

L'exemple de la figure précédente est utilisé pour détecter ce Guide Utilisateur. Il contient deux titres, le premier [Titre1] contient un attribut de nom de police [Arial Black] et de taille 28 point ; le second [Titre2] est décrit dans le paragraphe précédent. Dans l'arborescence, on peut observer que [Titre1] inclut [Titre2], c'est le concept de niveaux, cf titres et sous titres, chapitres et sous chapitres, sections et sous sections

L'option [Correspondance sans vérification du niveau] lorsqu'elle est active la correspondance est dite en mode libre. Dans ce mode le texte engendrera un signet s'il passe la vérification de correspondance des attributs et ce sans tenir compte de sa position dans l'arborescence. En mode verrouillé on tient compte de la position dans l'arborescence (relation père-fils). Par exemple dans le cas ou l'option [Correspondance sans vérification du niveau] n'est pas cochée , le premier [Titre3] se sera pas considéré comme un signet bien que les attributs définis par l'utilisateur correspondent, ceci est du au fait qu'il ne répond pas aux critères du parent. A

- 24 -

l'opposé si l'option [Correspondance sans vérification du niveau] est cochée, [Titres] correspondra et un signet sera ajouté. En plus de lui même, les noeuds parents seront ajoutés comme signets vides.

#### Correspondance sans vérification du niveau

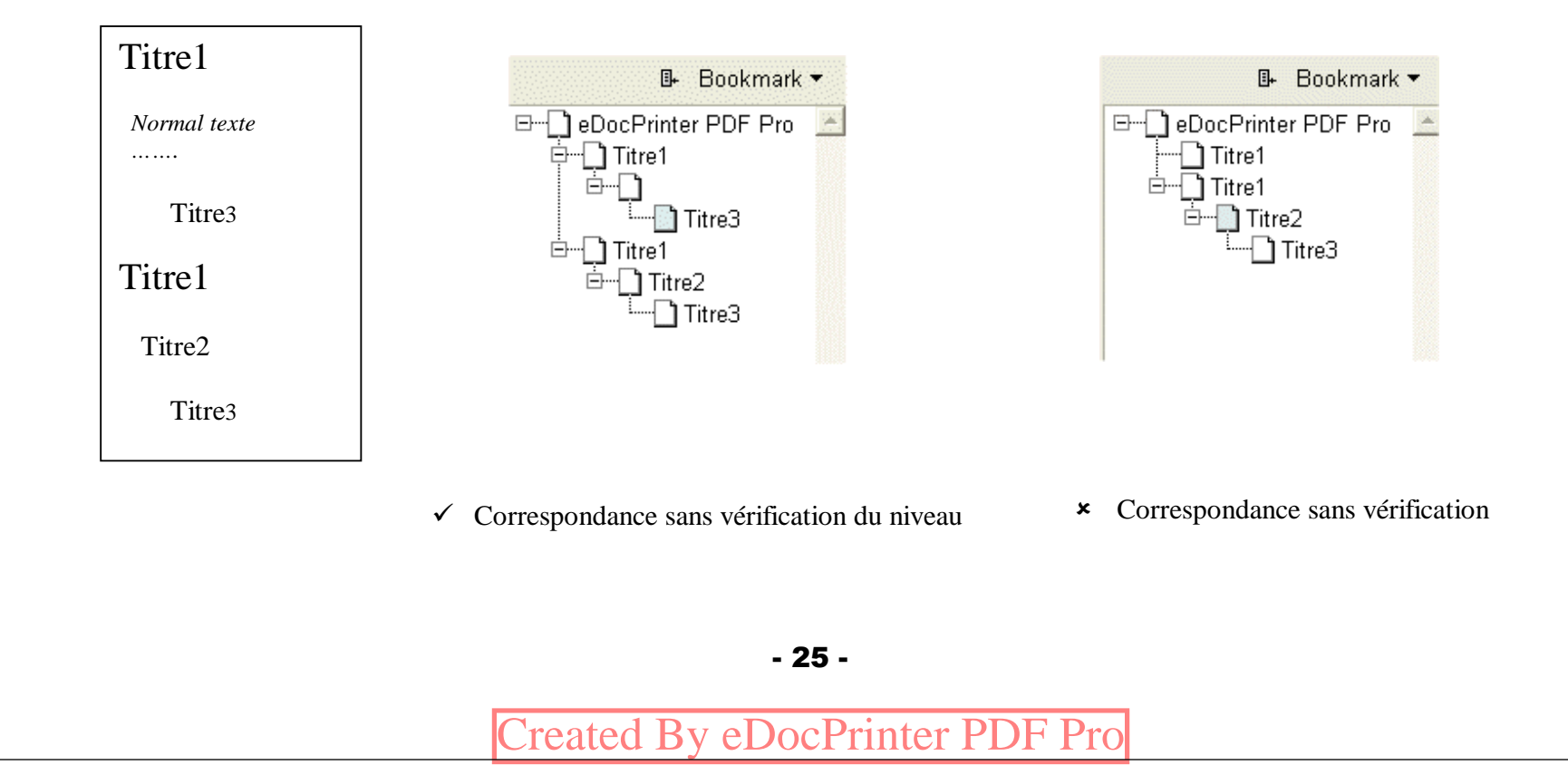

## <span id="page-27-0"></span>Licence

La version non enregistrée du programme fait apparaître un filigrane a partir de la troisième

page indiquant qu'il s'agit du version d'évaluation ; les trois premières pages ne sont pas soumises à cette restriction. La version enregistrée n'impose pas cette limitation, l'utilisateur peut cependant utiliser ses propres filigranes.

Toutes les fonctionalités sont les mêmes. En d'autres termes la version non enregistreé et la version enregistrée ne diffèrent, au niveau des fonctionalités, que par la présence du filigrane présent à partir de la troisième page.

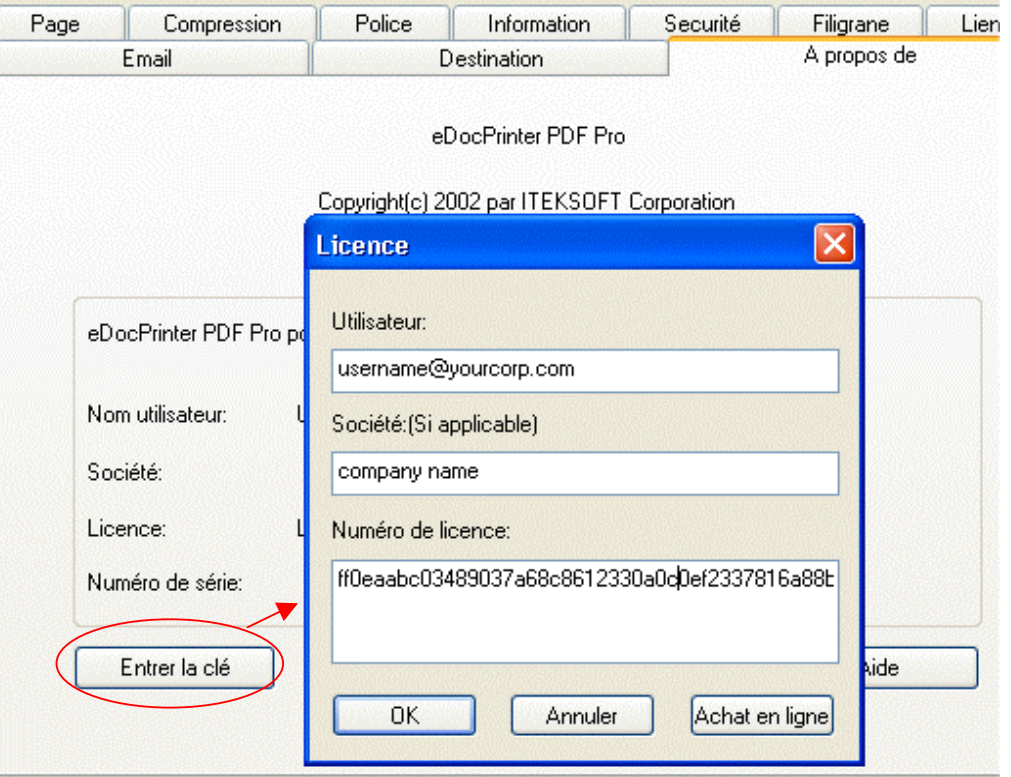

Lors de son installation le programme est **non enregistré** . Vous pouvez faire l'acquisition du programme en ligne [\(http://www.iteksoft.com](http://www.iteksoft.com/)) et obtenir alors une clé d'enregistrement. Le sous menu **Licence** du menu **A propos de** vous permet de saisir votre adresse de messagerie ainsi que la clé d'enregistrement associée.

ITEKSOFT (http://www.iteksoft.com) commercialise ses produits "En ligne" en utilisant les services de payement éléctronique sécurisé de sociétes ayant pignon sur rue comme PayPal et RegSoft. La transaction est achevée dés que le payment au service en ligne nous est confirmé. Afin de générer la clé d'enregistrement permettant l'utilisation de notre logiciel nous avons besoin de conaitre votre adresse de messagerie élèctronique. Dés confirmation de votre payment nous vous faisons parvenir immédiatement par email votre clé d'enregistrement personnelle.

# <span id="page-29-0"></span>Support

- <sup>q</sup> Soumission d'anomalies :<mailto:bug@iteksoft.com>
- <sup>q</sup> Support techniques :<mailto:support@iteksoft.com>
- <sup>q</sup> Notre site Web [http://www.iteksoft.com](http://www.iteksoft.com/) or<http://pdf.iteksoft.com/>
- <sup>q</sup> ODM, Revendeur, VAR contactez nous à [sales@iteksoft.com](mailto:sales@iteksoft.com)

 $\Box$